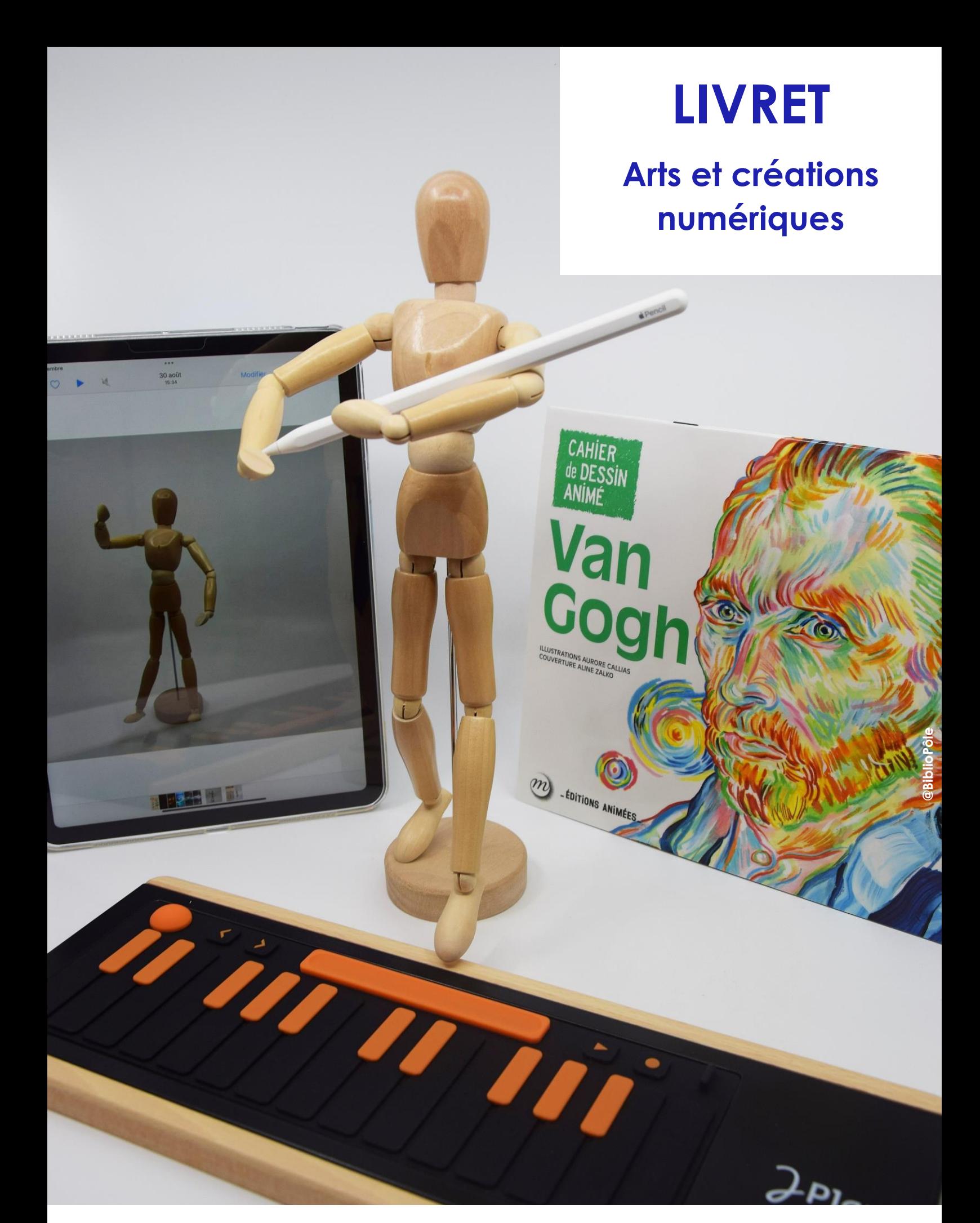

# bibliopole.maine-et-loire.fr maine\_et\_loire | FDepartement49

**Bibhopôle / Chipsen DE MAINE-ET-LOIRE** 

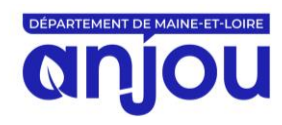

# **SOMMAIRE**

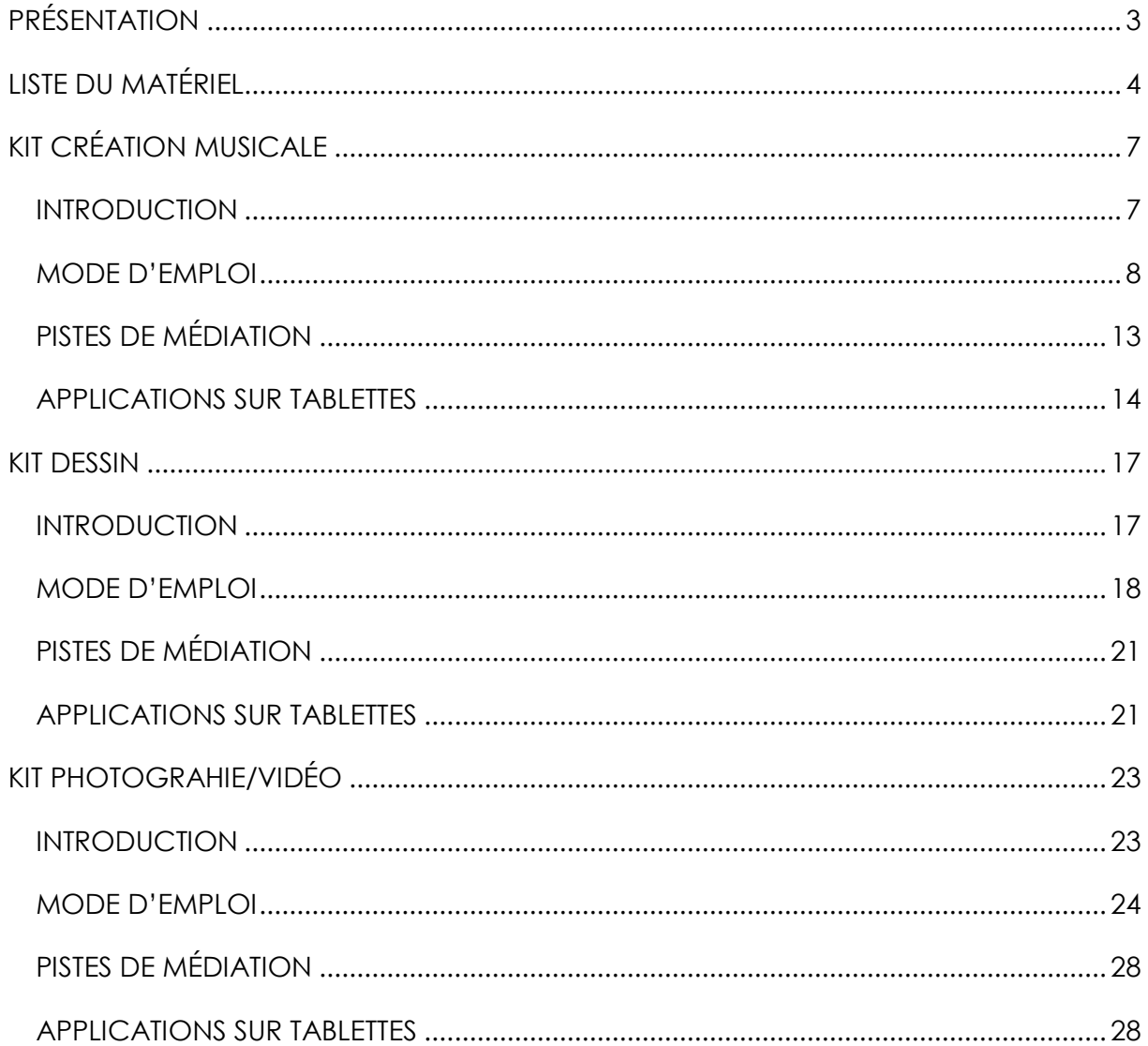

# **PRÉSENTATION**

<span id="page-2-0"></span>Le BiblioPôle a inauguré en 2014 La Fabrique du Numérique, évènement biennal consacré aux innovations et enjeux numériques appliquées au monde des bibliothèques. La cinquième édition qui s'est tenue en 2023 a mis à l'honneur l'art et la création numérique.

Dans la continuité de cette action, le BiblioPôle propose la malle *Arts et créations numériques*, ayant pour objectif d'aborder de façon ludique et récréative la création numérique. Facile à prendre en main, elle se compose de 3 kits complémentaires : la création musicale, le dessin et la photographie/vidéo. De quoi proposer différentes formes d'actions et de médiations culturelles tout public.

Alors réveillez l'artiste qui sommeille en vous !

#### *En fonction du projet d'animation, l'outil est empruntable dans sa globalité ou bien par kit : jusqu'à 6 mois pour les réseaux, et 3 mois pour les bibliothèques.*

#### **Contenu**

La malle *Arts et créations numériques* se compose entre autres de :

- 4 Joué Play
- 4 iPad Air (5<sup>ème</sup> Génération)
- 4 Apple Pencil (2ème Génération)
- 4 casque Bluetooth
- 1 studio photo portable
- 1 trépied
- 1 sélection de cahiers de coloriage en réalité augmentée
- 1 sélection d'objets lumineux et manipulables

#### **Public**

Tout public

### **Valeur d'assurance**

5450 € pour l'outil

### **Réalisation**

Le BiblioPôle

# **LISTE DU MATÉRIEL**

# <span id="page-3-0"></span>**RESSOURCES**

□ 1 pochette contenant 1 livret (liste du matériel, modes d'emploi, pistes de médiation, liste des applications)

# **4 TABLETTES IPAD AIR (5EME GÉNÉRATION – 64GB), AVEC CHACUN :**

- **1** boite de rangement
- □ 1 câble USB-C
- $\Box$  1 prise secteur

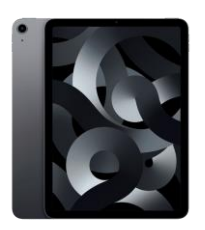

*Légende : matériel pour le kit*

*création musicale*

*photographie/vidéo*

*dessin*

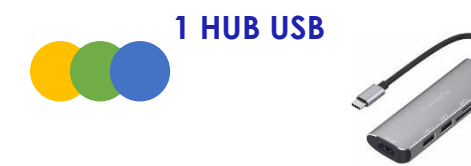

# **4 JOUÉ PLAY, AVEC CHACUN :**

- **1** I « board Play » (support)
- $\Box$  5 pads
- 1 câble USB-C vers USB-C
- 1 adaptateur USB-C vers USB-A
- □ 1 adaptateur USB-C vers Apple Lightning
- 1 housse de rangement

# **4 CASQUES BLUETOOTH, AVEC CHACUN :**

- $\Box$  1 housse noire
- **1** 1 câble USB-C vers USB-A
- 1 notice d'utilisation

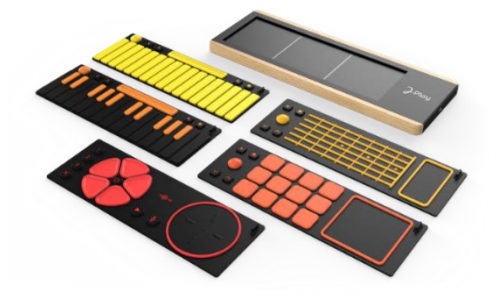

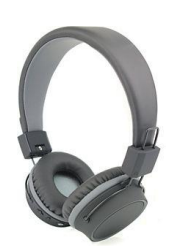

# **4 APPLE PENCIL (2EME GÉNÉRATION), AVEC CHACUN :**

1 boite de rangement

# **8 CAHIERS DE COLORIAGE EN RÉALITÉ AUGMENTÉE :**

- *Le Petit Prince*
- *Matisse*
- *Van Gogh*
- *Les Mille et Une Nuits*
- *Les fables de La Fontaine*
- *Léonard de Vinci*
- *Au temps des dinosaures*
- *La mer*

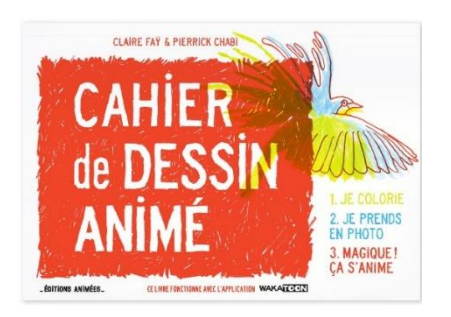

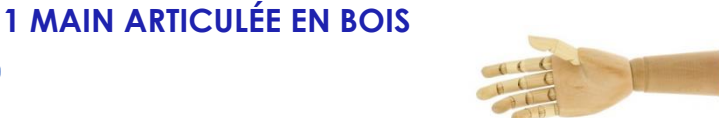

**1 MANNEQUIN ARTICULÉ EN BOIS**

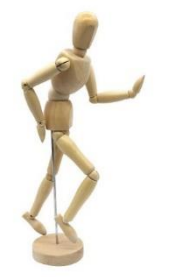

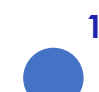

# **1 STUDIO PHOTO PORTABLE, AVEC :**

- **1** boite de rangement
- $\Box$  1 prise secteur
- $\Box$  1 fond blanc
- $\Box$  1 fond noir

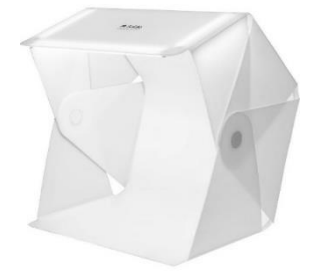

# **1 TREPIED, AVEC :**

- 1 support mâchoire pour tablette avec 1 adaptateur de vis
- 1 housse de transport

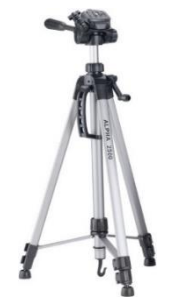

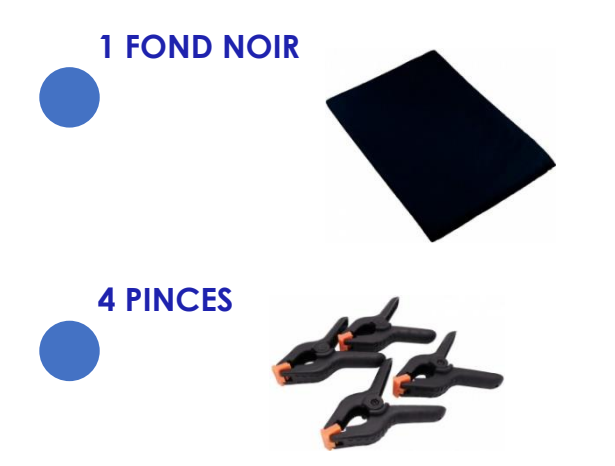

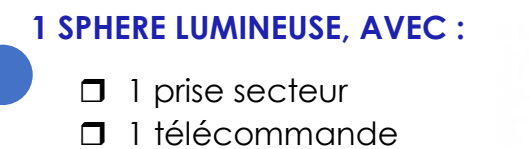

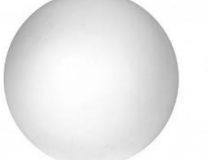

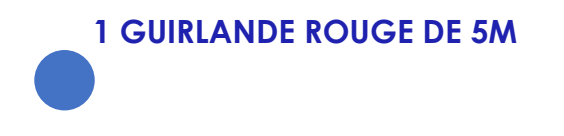

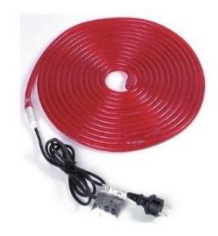

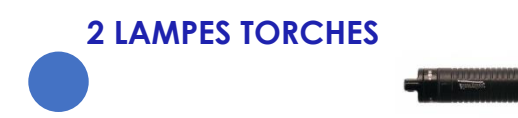

**1 NUANCIER DES DIFFERENTES COULEURS DE GELATINES**

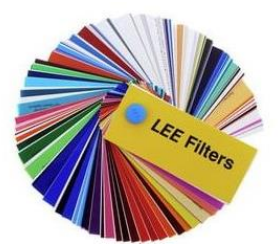

# **KIT CRÉATION MUSICALE**

# <span id="page-6-1"></span><span id="page-6-0"></span>**INTRODUCTION**

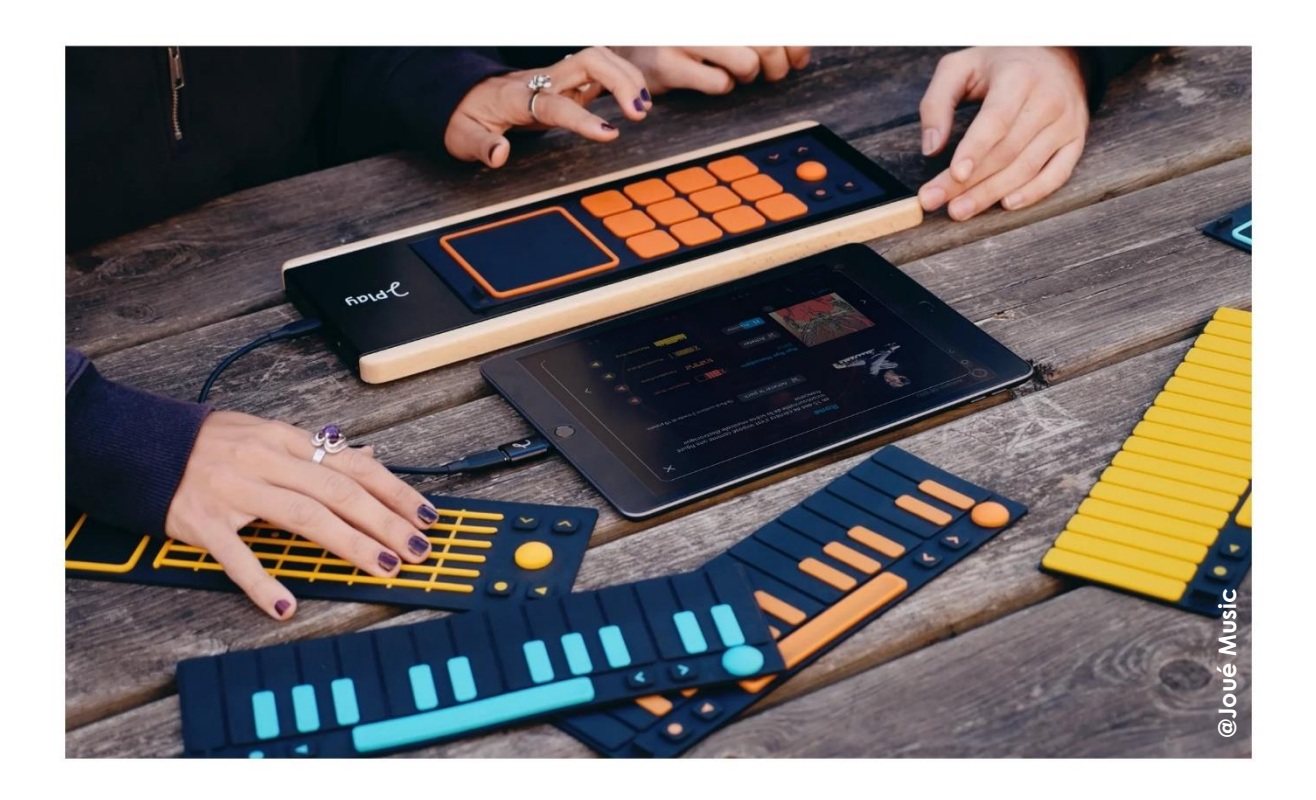

Le Joué Play est un multi-instrument relié à une application musicale permettant la découverte et la pratique de la MAO (musique assistée par ordinateur). Cet instrument se présente comme un support en bois et en métal (la *board*) permettant d'accueillir des pads en silicone simulant différents types d'instruments (cordes percussions claviers…). Chaque Joué Play contient 5 pads différents :

- 1 pad guitare/basse,
- 1 pad percussions / boite à rythmes,
- 1 pad piano/orgue,
- 1 pad synthétiseur,
- 1 pad pour l'enregistrement des voix et des instruments acoustiques.

L'application permet d'éditer et de mixer des pistes sonores correspondant aux différents instruments. Le dispositif est très intuitif et facilite l'accès à la MAO pour un large public d'enfants et d'adultes. Grâce à la richesse des banques sonores et aux possibilités de l'application, le Joué Play s'adresse aussi aux musiciens confirmés en tant qu'outil de création nomade ou comme outil intégré à d'autres logiciels et contrôleurs plus avancés.

# <span id="page-7-0"></span>**MODE D'EMPLOI**

Le site du Joué Play contient de nombreuses vidéos pour prendre en main le matériel et l'application : <https://jouemusic.com/pages/guides>

Joué Play propose aussi des tutoriels vidéo pour chaque pad. En revanche les vidéos sont en anglais sous-titré français :<https://jouemusic.com/pages/pratiquer>

D'autre tutoriels sont également proposés depuis le site : sur le remixe de morceaux connus ou sur le jeu avec plusieurs musiciens utilisant des Joué Play.

#### **Les casques Bluetooth**

Les casques sont déjà jumelés aux iPad.

Si besoin de les jumeler à nouveau**,** assurez-vous que le Bluetooth est activé dans

Réglages  $\circledcirc$  > Bluetooth. Ils sont identifiés en tant que « Ess\_Wing 2 BT-C ».

Pour recharger les casques, utilisez le câble USB fourni dans la housse noire.

#### **Points de vigilance**

- Charger les tablettes avant le début de la séance, ainsi que les casques Bluetooth. Comptez environ 2/3 heures.
- Prévoir un temps d'installation du matériel.
- Une incompatibilité existe entre les casques et le micro de l'application Joué Play. Afin de pouvoir insérer du chant sur un morceau, sélectionnez un projet dans l'app puis rendez-vous dans les réglages > Paramètres audio > cochez la case « Active input channels » et éteignez le casque. Pour réutiliser les casques, suivez la même démarche en décochant la case. Il arrive parfois que des parties manquent sur le son exporté, pour remédier au problème, quittez l'application et revenez dessus.

#### **La création musicale avec l'application Joué Play**

#### Mise en place du Joué Play

Branchez la *board* (support en bois et en métal) sur la tablette à l'aide du câble USB-C fourni. Lancez ensuite l'application Joué Play. Il n'y a pas d'incidence à placer le pad avant ou après cette étape sur la *board*.

#### L'application Joué Play

À l'ouverture de l'application, le menu est composé de trois rubriques :

- « *My Projects* » où se trouve vos différentes compositions sous forme modifiable (elles sont à l'état de « projet »).

- « *Covers* » qui regroupe un ensemble d'extraits de morceaux de différents artistes. Ces courtes démos sont modifiables et peuvent servir pour ses propres créations en copiant les différentes boucles sonores qui les constituent. Vous y trouverez également des morceaux de différents genres musicaux d'Eminem à Rosalia en passant par Prince ou Queen…
- La rubrique « *Artist Packs* » propose des extensions payantes. Ces packs contiennent des banques de sons pour chaque pad (boites à rythmes, synthés, guitares etc…). Ces banques de son complémentaires inspirées par l'univers de différents artistes ne peuvent pas être activées depuis les tablettes du BiblioPôle.

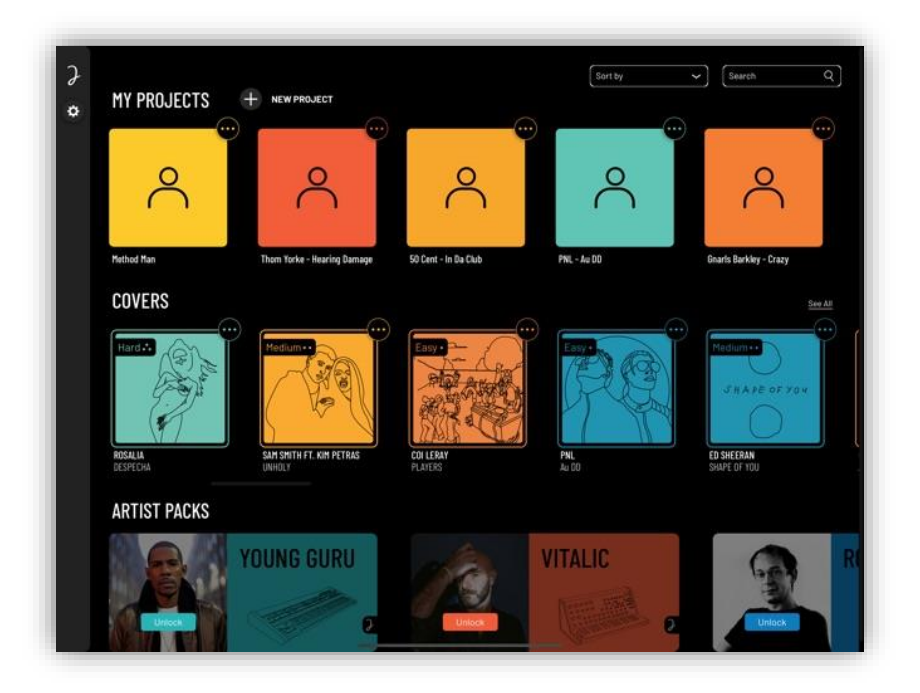

Pour démarrer une composition à partir d'une page vierge appuyez sur le **+** de l'onglet « My Project », vous pouvez renommer ce projet en utilisant les pointillés sur son côté à droite.

Lorsque vous placez un pad sur la *board* un bloc circulaire apparait : il symbolise l'instrument que vous avez choisi, celui-ci est reconnu automatiquement par l'application.

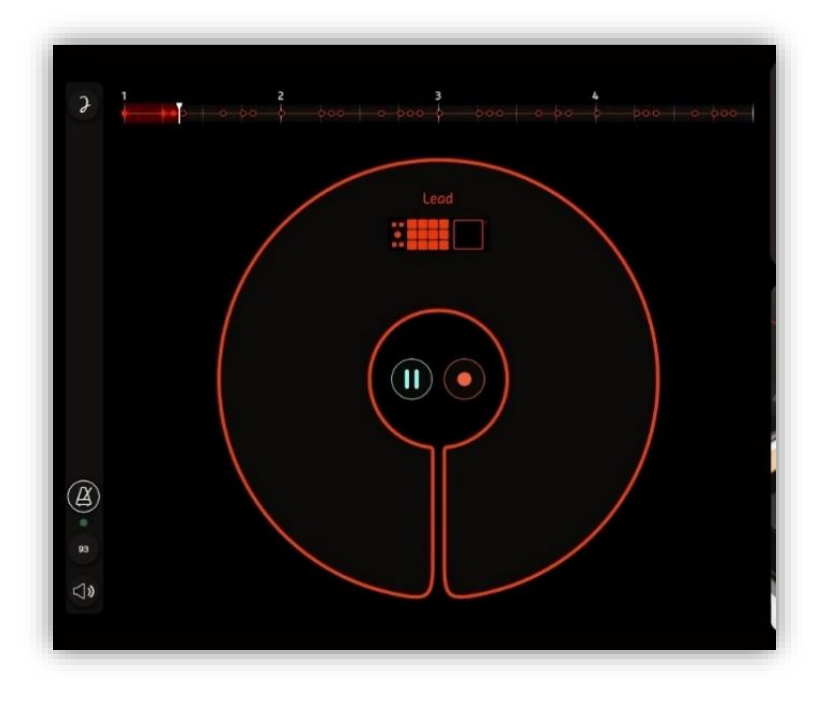

*1- La visualisation du pad percussion / Boite à rythmes*

Vous pouvez ajouter d'autres blocs-instruments en utilisant le **+** au centre de l'écran. Ces blocs permettent de visualiser les différentes pistes de votre morceau, et en les sélectionnant, vous avez la possibilité de modifier des paramètres ou d'ajouter des effets.

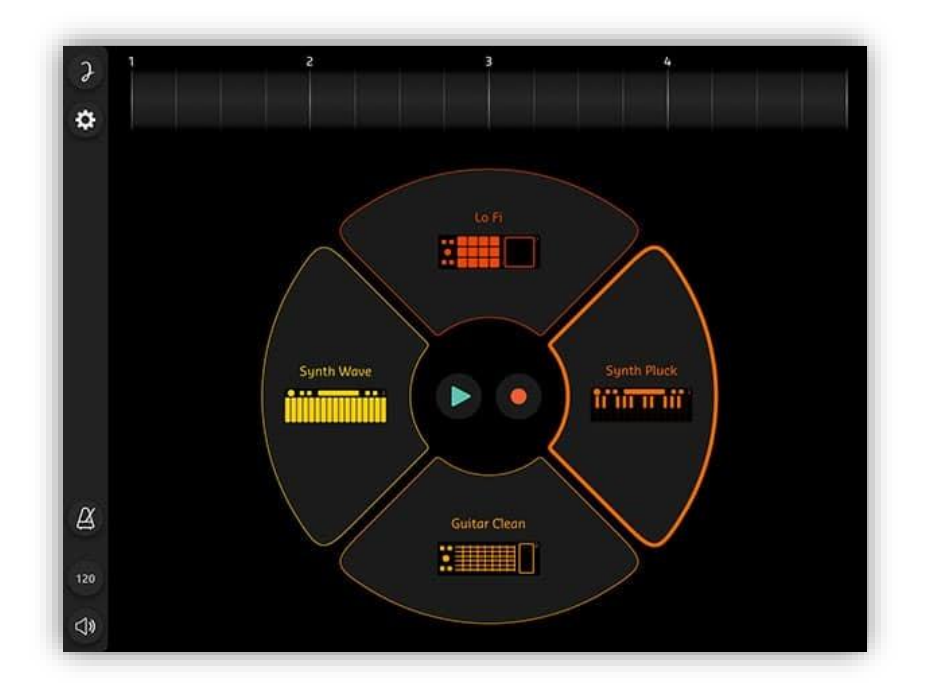

Les pads possèdent par ailleurs un bulbe coloré sur la gauche afin de contrôler les effets choisis sur la tablette. Par exemple la pédale wah-wah sur la guitare, l'intensité

de la distorsion et d'autres effets sur les claviers (échos, réverbération, durée des notes…)

Des touches avec des flèches sont visibles sur les pads : elles permettent d'atteindre les notes les plus aigües et les plus graves des différents instruments.

À gauche de l'écran se trouve une bande « menu » :  $\overline{\partial}$  $\ddot{\alpha}$ La roue crantée (en haut) permet de changer les paramètres sonores, Le Le métronome (en bas) offre un contrôle sur le tempo,  $\overline{?}$ L'icône du haut-parleur (en bas) symbolise le volume de chaque piste.  $\left( \widehat{\mathbb{A}}\right)$ 

#### Enregistrer une piste

 $120$ 

Pour commencer, vous pouvez choisir le nombre de mesures de la partie sur laquelle vous allez travailler. Par défaut les parties ont quatre mesures de quatre temps, c'est le format de très nombreux morceaux de musique actuelles.

Ce paramètre est modifiable en sélectionnant la zone grisée supérieure de chaque partie. Cette zone permet également de renommer les différentes parties.

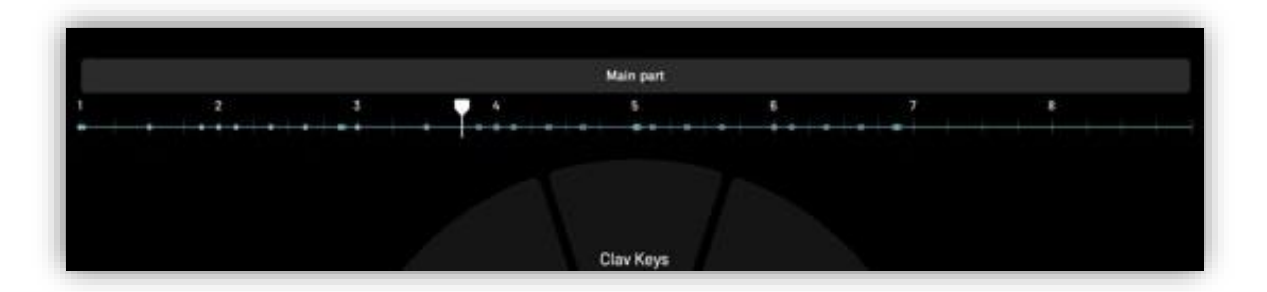

Vous pouvez également explorer les banques de son de chaque pad en cliquant sur le bloc-instrument de l'application. Chaque pad propose une dizaine de banque de sons différentes. Exemple : pour le pad percussions/boite à rythme, il est possible de choisir du jazz, rock, percussions, hip hop ainsi que d'autres banques de son.

Le métronome est utile pour s'entrainer et garder le rythme durant l'enregistrement. Il peut être activé ou désactivé à tout moment sur la bande « menu » à gauche.

Les symboles standards de l'enregistrement et de la lecture sont présents à la fois sur l'écran et sur les pads : triangle pour « *play* » et rond pour « *record* ».

Les pads en silicones répondent aux variations d'intensité des frappes. Il n'y a pas de latences entre le jeu et le résultat sortant des hauts parleurs, quels que soient les effets ajoutés au son de base.

Le **+** au centre de l'écran permet d'ajouter une piste ; le maximum étant de 8 pistes simultanées. Vous pouvez ajouter plusieurs pistes avec le même pad si besoin : plusieurs guitares par exemple, mais toujours dans la limite de 8 pistes (ce qui n'est pas le cas avec la version Joué Play Pro).

Lorsque vous avez terminé de modifier les différentes pistes, exportez la création avec le format souhaité. Pour cela, retournez dans le menu : sur l'icône de la composition se trouvent des pointillés donnant accès à l'export, le partage ou la suppression du morceau. Il est possible d'envoyer le morceau par mail ou bien de l'enregistrer au format .WAV sur la tablette, voire d'enregistrer les pistes comme fichiers séparés pour les retravailler par exemple dans un autre logiciel. N'hésitez pas à utiliser le hub USB si les usagers viennent avec leur propre clé USB.

<span id="page-11-0"></span>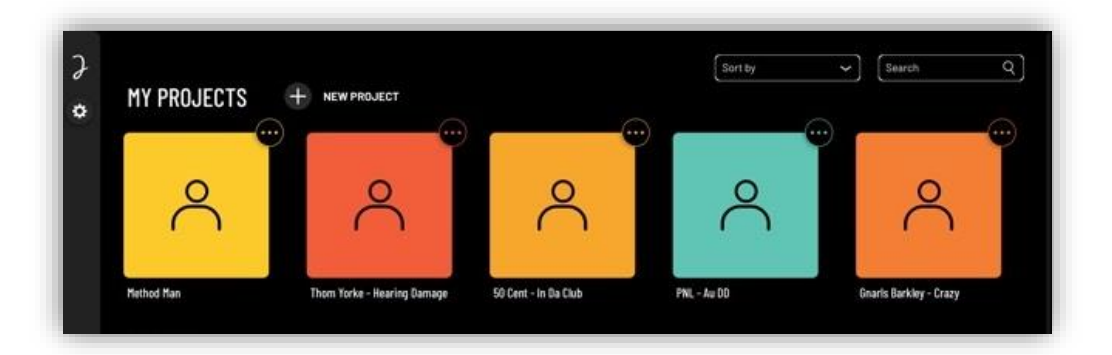

# **PISTES DE MÉDIATION**

Le Joué Play se prête particulièrement bien à la découverte des différents aspects de la MAO. Les pads en silicones sont intuitifs et agréables à utiliser, convenant tout autant aux mains des enfants que ceux des adultes.

Le dispositif est notamment utile dans la compréhension et l'application de différents aspects de la MAO :

- Comparer et sélectionner des sons
- Assembler et ordonner des pistes sonores
- Modifier des textures sonores et ajouter des effets aux pistes
- Travailler en rythme avec un métronome
- Coordonner les deux mains lors du jeu sur les différents pads
- Ecouter et reproduire des exemples sonores
- Explorer différents imaginaires par le son
- Découvrir les différents formats de fichiers sonores
- Découvrir les procédures d'enregistrement du son

Différents ateliers à destinations du grand public peuvent être imaginés :

- La découverte générale du multi instrument et de l'application en se concentrant sur une tranche d'âge.
- L'exploitation de reprises (« covers ») proposées par l'application.
- La création sonore autour de différents thèmes ou genres musicaux en lien avec une histoire un film, etc.

Des sessions de pratiques à destination de musiciens peuvent être envisagées car le Joué Play permet l'enregistrement de pistes avec des instruments acoustiques ou avec la voix.

Les possibilités offertes sont riches et variées, le site internet de Joué Play propose des explications détaillées qui permettent de prendre en main l'outil sans difficultés.

Attention toutefois : il est important de prendre le temps d'explorer les différents instruments et banques sonores, ainsi que les possibilités offertes par l'application.

# <span id="page-13-0"></span>**APPLICATIONS SUR TABLETTES**

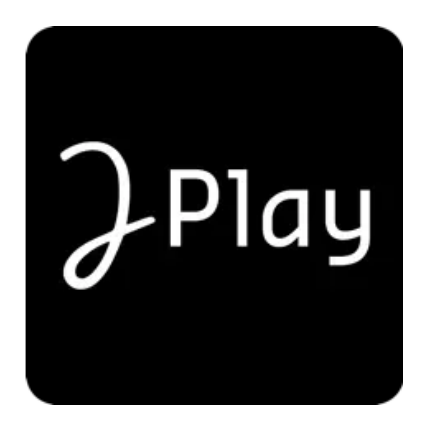

**Joué Play** Dès 6 ans Joue Music Instruments

Avec l'application officielle Joué Play, découvrez les plaisirs de la pratique musicale et rejoignez la communauté de Players ! Profitez d'un design unique, imaginé pour le confort et l'aisance de votre pratique musicale.

**S** Télécharger dans

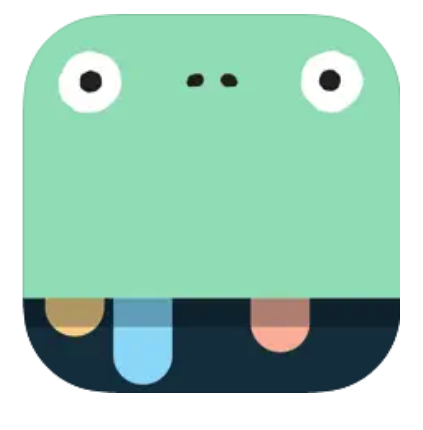

Télécharger dans

**Bandimal** Dès 4 ans YATATOY

BANDIMAL est un compositeur musical amusant et intuitif qui permet aux enfants de découvrir le monde créatif de la musique. Vous pouvez créer des boucles de batterie, sélectionner différents animaux afin de changer d'instrument, composer des mélodies, changer la vitesse des boucles et enfin ajouter des effets sonores originaux. Les animaux s'animent de manière hilarante pendant que vous perfectionnez vos compositions.

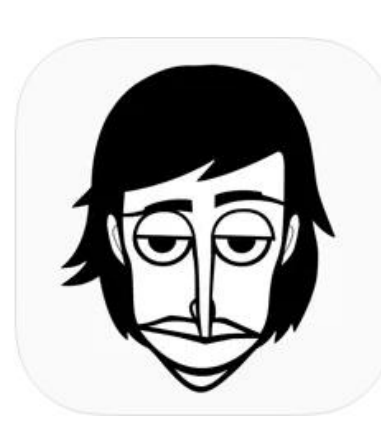

**Incredibox** Dès 4 ans So Far So Good

Incredibox est une application musicale qui te permet de composer de la musique en manipulant une bande de beatboxers délirants. Choisis ton style musical parmi 9 ambiances impressionnantes et commence à créer, enregistrer et partager ton mix.

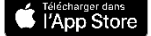

Télécharger dans

Google Play

DISPONIBLE SUR<br>Google Play

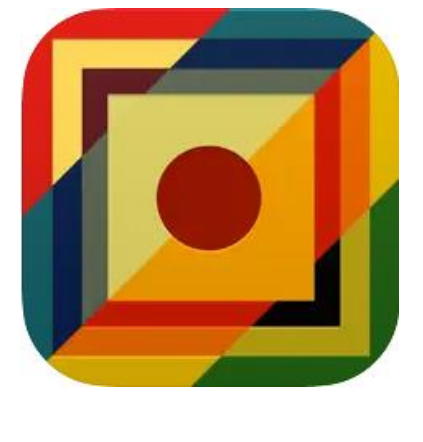

**Musyc** Dès 4 ans Fingerlab

Musyc est une application de musique, visuelle, ludique et innovante.

Pas de clavier de piano ni de partition, utilise tes doigts pour dessiner des formes musicales et le moteur physique fera le reste.

Découvre les 88 instruments répartis en 22 ensembles, tous crées et produits dans les studios Fingerlab, ainsi que les nombreux outils physiques et sonores de l'application.

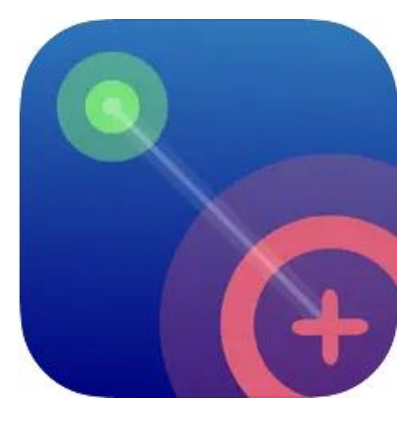

**NodeBeat** Dès 4 ans Scitta Investment LLC

NodeBeat est une application de musique visuelle intuitive et amusante pour tous les âges. Deux types d'éléments sont à votre disposition : des générateurs et des cercles colorés. Reliez les cercles colorés aux générateurs qui pulsent et font jouer les notes. Ces éléments permettent de constituer un fond sonore, par-dessus lequel on peut jouer du clavier.

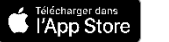

DISPONIBLE SUR<br>Google Play

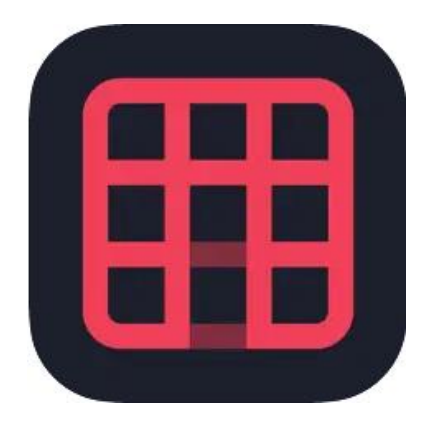

Télécharger dans

**Noiseee** Dès 6 ans Johnny Hunter

Noiseee ressemble à un pad électronique composé de plusieurs cases. Il est possible de jouer de la musique avec les sons pré-définis, mais aussi d'enregistrer sa propre banque de sons (en maintenant une case). À partir de cette application, de nombreux ateliers peuvent être imaginés : sonoriser un livre ou un poème, créer un portrait sonore de lieu, réaliser un court jungle radio, une carte postale sonore, etc.

# **KIT DESSIN**

# <span id="page-16-1"></span><span id="page-16-0"></span>**INTRODUCTION**

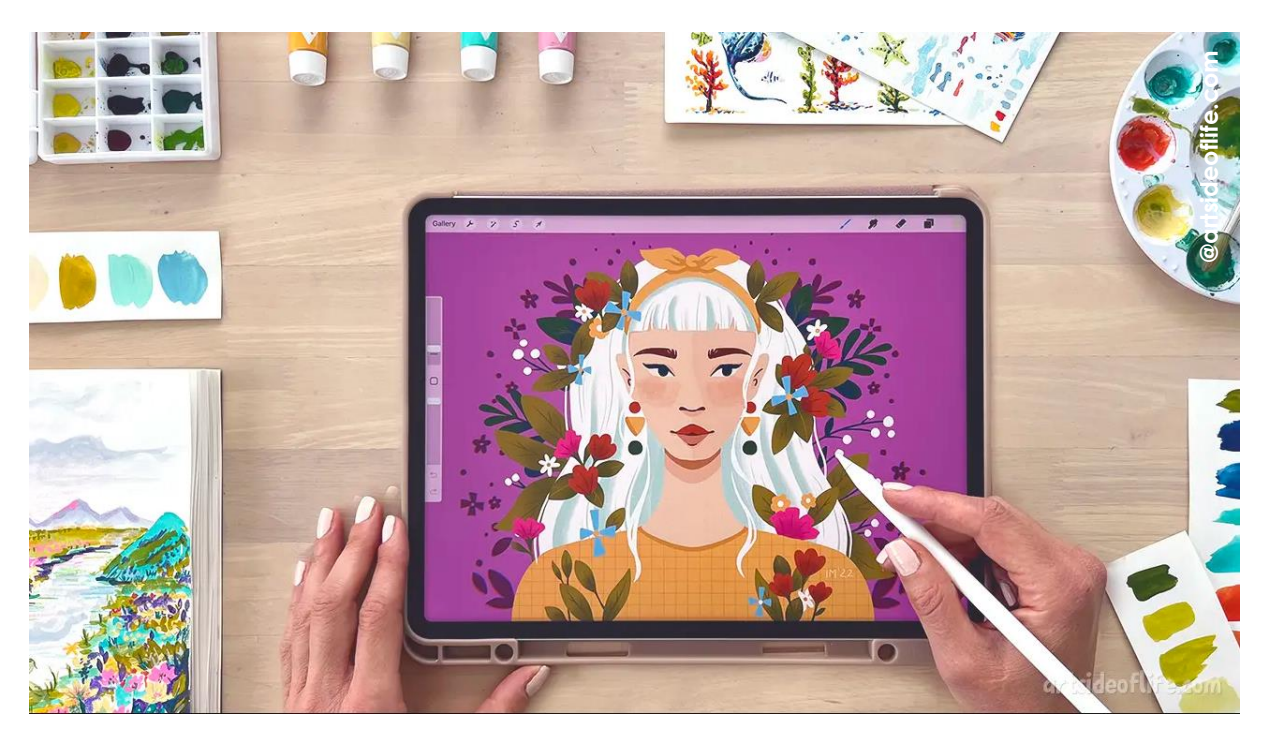

La technologie a permis une évolution dans le domaine artistique. Le dessin sur papier n'est plus la seule option pour les artistes en herbe ou les professionnels. L'utilisation de tablettes tactiles pour dessiner offre de nombreux avantages qui attirent un grand nombre de dessinateurs.

#### **C'est quoi un dessin numérique ?**

Le dessin numérique est une technique de conception qui utilise des supports informatiques. C'est la représentation graphique de quelque chose qui est réel, ou non. La conception numérique est très similaire à celle qui est faite à la main.

L'avantage principal du dessin numérique est qu'il peut se baser sur toutes les techniques traditionnelles de dessin, qu'il s'agisse de crayon, de fusain, d'aquarelle ou de peinture à l'huile. Grâce aux outils numériques, vous pouvez mettre en valeur toutes ces techniques. Avec un bon logiciel de peinture digitale, les débutants arrivent à obtenir des résultats de haut niveau.

Mais le dessin sur tablette présente bien d'autres avantages :

- **Modification, ajout et suppression rapides** : Dans tout processus créatif, il est rare que le premier jet soit le bon. Le dessin numérique permet alors d'effectuer de multiples modifications rapidement et facilement, sans entacher la totalité du dessin, notamment grâce aux calques.
- **Une interface bien construite** : Si l'interface des applications de dessin peuvent impressionner de par leur richesse, on se rend compte rapidement que le tout

est organisé logiquement et que cette construction peut nous faire gagner du temps.

- Actions simplifiées : colorisation plus rapide ; zoom/dézoom ; annuler une action ; détourer ; ajouter des bordures, du texte ou une texture particulière ; tracer des lignes parfaitement droites d'un seul geste ; …
- **Evolution perpétuelle** : Bien que rendus à un stade avancé, ces outils n'ont pas fini d'évoluer avec leur temps, présentant toujours plus possibilités en faveur de la création.

# <span id="page-17-0"></span>**MODE D'EMPLOI**

### **Les Apple Pencil**

Les Apple Pencil sont déjà jumelés aux iPad.

Si besoin de les jumeler à nouveau**,** fixez l'Apple Pencil au connecteur magnétique sur la droite de votre iPad.

Pour recharger l'Apple Pencil :

- 1. Assurez-vous que le Bluetooth® est activé dans Réglages (2) > Bluetooth.
- 2. Fixez l'Apple Pencil au connecteur magnétique sur la droite de votre iPad.

Pour vérifier le niveau de batterie de l'Apple Pencil :

- Consultez le widget Batteries. Consultez la rubrique Ajouter, modifier et [supprimer des widgets sur l'iPad](https://support.apple.com/fr-fr/guide/ipad/ipadb0de8630/17.0/ipados/17.0).
- Accédez à Réglages<sup>(1)</sup> > Apple Pencil.

#### **Les cahiers de coloriage en réalité augmenté**

Petit guide rapide sur l'utilisation des 8 *Cahiers de Dessin Animé* et l'application BlinkBook :

Étape 1 : Photocopiez les coloriages des *Cahiers de Dessins Animés*.

Étape 2 : Faites choisir aux enfants le coloriage de leur choix et invitez-les à le colorier.

Étape 3 : Ouvrez l'application sur la tablette, puis orientez le capteur de l'appareil photo vers le dessin en suivant les consignes à l'écran.

Étape 4 : Une fois le viseur bien positionné, le dessin colorié par l'enfant va s'animer à l'écran.

Étape 5 : Possibilité de brancher les tablettes sur un écran ou vidéoprojecteur à l'aide du hub USB, afin de faire une séance collective de visionnage des œuvres réalisées.

#### **Points de vigilance**

- Charger les tablettes avant le début de la séance, tout comme les Apple Pencil. Comptez environ 2/3 heures.
- Vérifier que les livres numériques sur l'app BlinkBook soient téléchargés avant la séance.
- Prévoir un temps de mise en place du matériel.

#### **Le dessin numérique avec l'application Procreate**

1. Les toiles

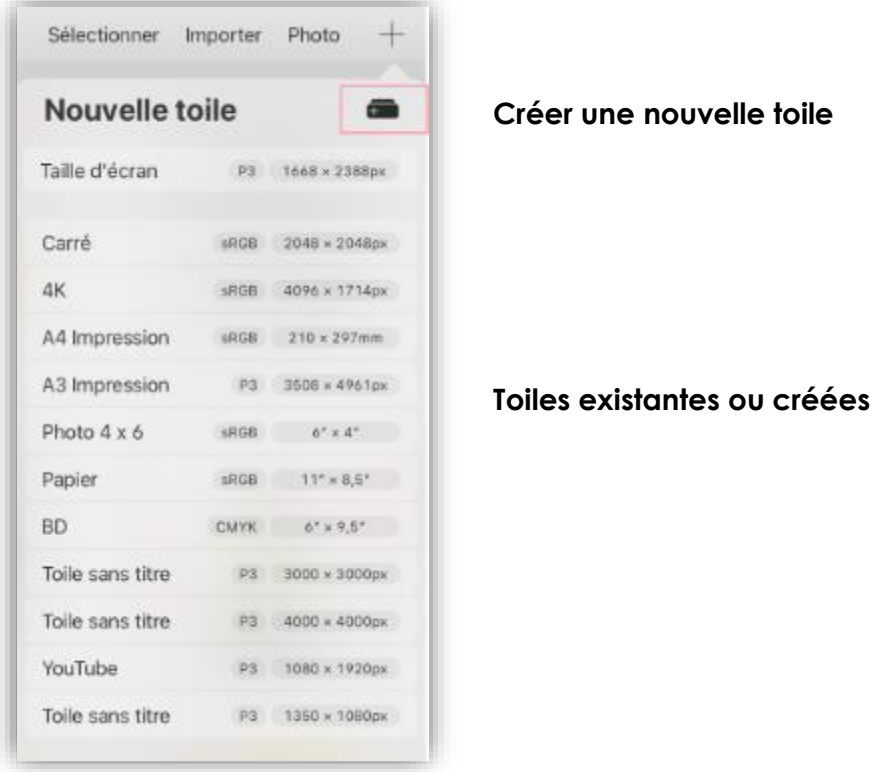

→ Attention : Plus un document sera grand, moins il y aura de calques disponibles sur celui-ci.

#### 2. Les raccourcis

Une fois votre toile créée vous pouvez dessiner dessus. Procreate dispose de nombreux raccourcis par défaut que vous pouvez personnaliser ou supprimer.

- Pincer pour **zoomer/dézoomer**
- Pincer avec 2 doigts et tourner pour créer une **rotation de la toile**
- Taper avec 2 doigts pour **revenir en arrière**
- Taper avec 3 doigts pour **revenir en avant**
- Glisser vers le bas avec 3 doigts pour **Copier/Coller/Couper**
- Taper avec 4 doigts pour supprimer les barres latérales et avoir la **toile en plein écran**
- Lorsque vous créez une forme ou une ligne, si vous maintenez le stylet de façon prolongée, la **forme va se lisser**.
- 3. La bibliothèque de pinceaux/doigt/gomme

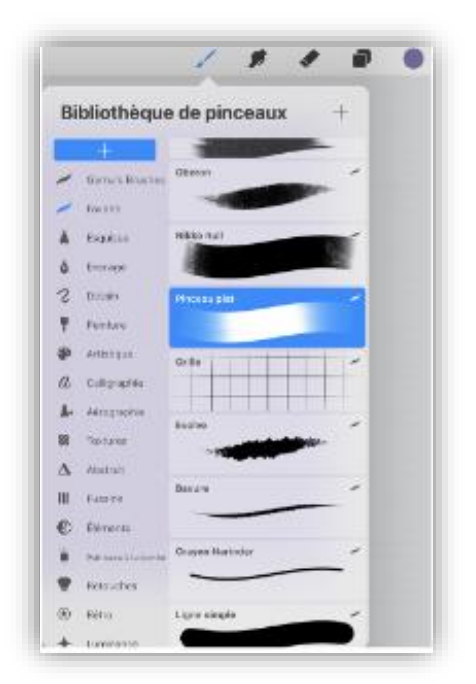

Pour modifier un **pinceau** : cliquez dessus afin d'ouvrir un nouveau panneau dans lequel il y a différentes options de personnalisation selon ses envies.

L'outil **doigt** sert à mélanger différentes couleurs sur la toile.

L'outil **gomme** fonctionne exactement de la même façon que l'outil pinceau.

Avec **l'Apple Pencil**, il est possible de double-taper dessus pour passer de l'outil pinceau à l'outil gomme.

#### 4. Les calques

Par défaut, sur Procreate il y a 2 calques qui ne peuvent être supprimées. La couleur d'arrière-plan et un calque au-dessus. Le **+** permet de créer un nouveau calque, la **couleur bleue indique le calque sélectionné** soit celui sur lequel on dessine.

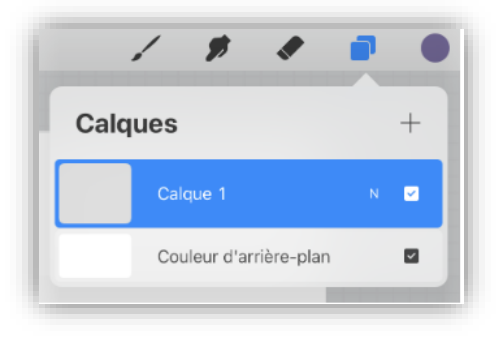

Comme dans l'ensemble de l'application, dès que vous glissez vers la gauche vous ouvrez le panneau qui permet de supprimer ou dupliquer.

Le carré coché permet d'afficher ou de masquer le calque.

# <span id="page-20-0"></span>**PISTES DE MÉDIATION**

Il existe de nombreuses applications pour dessiner avec un stylet ou avec le doigt sur smartphone ou sur tablette. Le choix de l'application reste libre.

Il est possible d'imaginer différentes formes d'animations et d'ateliers autour du dessin numérique :

- L'expérimentation du dessin sur tablette. L'occasion de peindre avec les doigts sans vous salir les mains ! À la fois pour les plus jeunes, mais aussi les plus anciens (travail autour de la motricité fine, du développement de l'imaginaire, de l'initiation au numérique, etc.).
- La reproduction d'une image depuis les collections de la bibliothèque (à partir de livres de photographies ou de chefs-d'œuvre par exemple).
- Dessiner à la manière de… Hervé Tullet ; Anouck Boisrobert et Louis Rigaud ; Janick Coat ; Emilie Vast.
- Dessiner par-dessus une image.
- Faire appel à un dessinateur professionnel pour animer une séance dessin mais aussi découvrir son travail. Il est possible d'imaginer un temps d'élaboration d'une planche de BD/manga, de création d'un personnage ou d'un décor par exemple.

#### <span id="page-20-1"></span>**APPLICATIONS SUR TABLETTES**

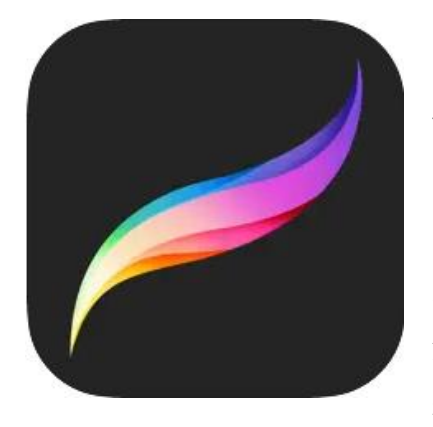

Télécharger dans<br>I l'App Store

**Procreate**  Dès 6 ans Savage Interactive Pty Ltd

Plébiscitée par les professionnels et les artistes en herbe, Procreate est l'application de référence pour la création sur iPad.

Avec ses centaines de pinceaux, ses outils artistiques innovants, son système de calques avancé et Valkyrie, son moteur graphique, Procreate intègre l'essentiel pour créer des croquis, des peintures, des illustrations et des animations. Cet atelier d'artiste ultra complet vous suit partout et offre de puissantes fonctionnalités

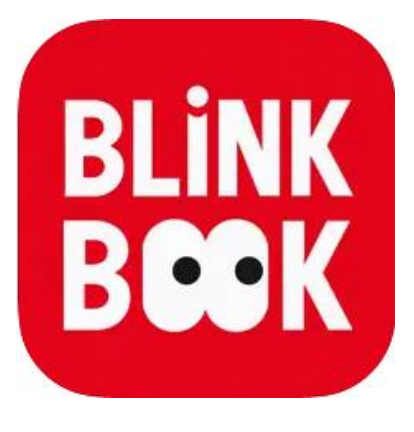

**BlinkBook** Dès 4 ans Blink Book

Transforme ton coloriage en dessin animé. Comment ça marche ? 1. Je colorie 2. Je prends en photo 3. Magique, ça s'anime !

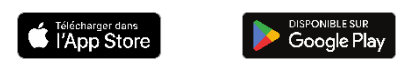

Fonctionne avec : *Cahier de dessin animé : Le Petit Prince, Matisse, Van Gogh, Les Mille et Une Nuits, Les fables de La Fontaine, Léonard de Vinci, Au temps des dinosaures, La mer*

# **KIT PHOTOGRAHIE/VIDÉO**

<span id="page-22-0"></span>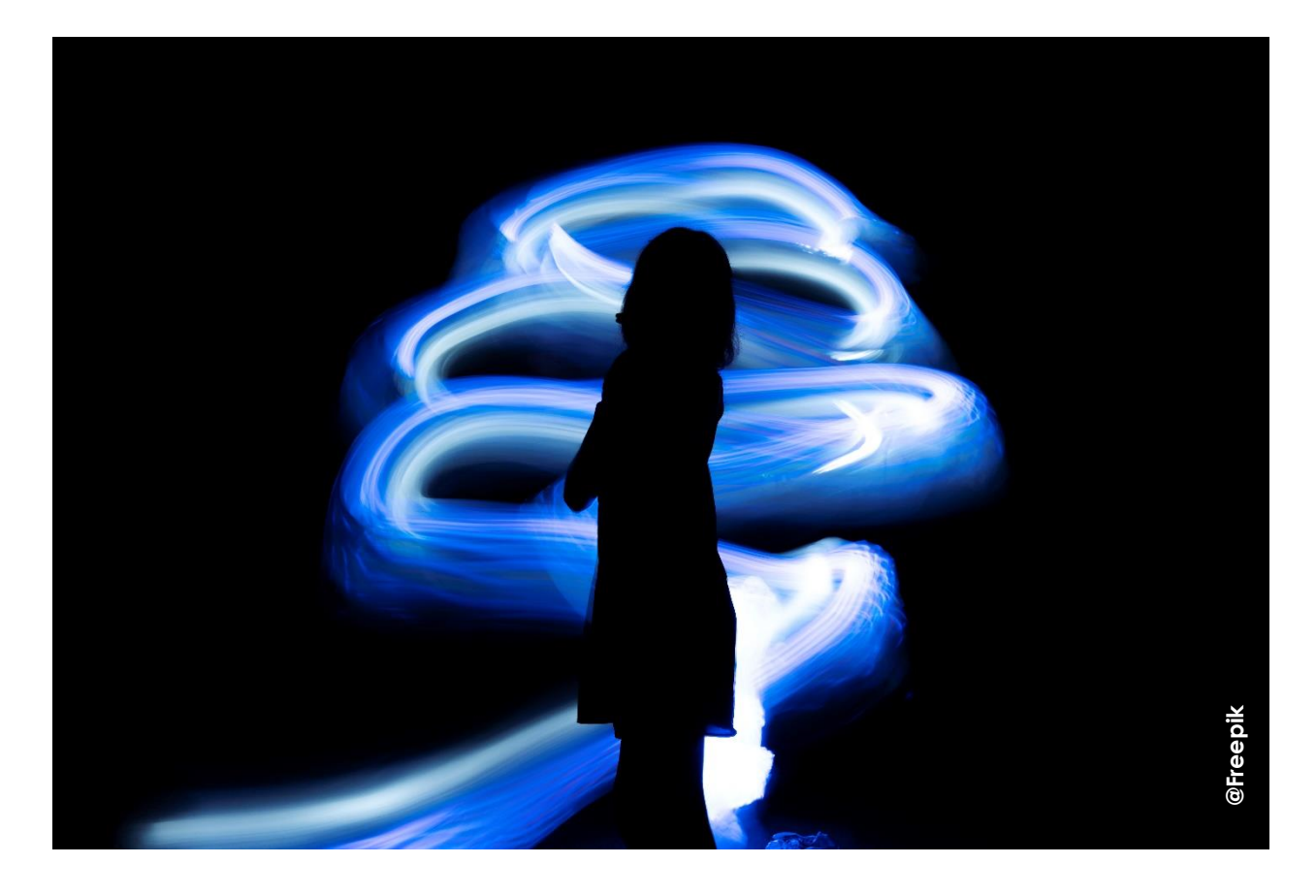

### <span id="page-22-1"></span>**INTRODUCTION**

Avec le kit photographie/vidéo de la malle *Arts et créations numériques*, essayez-vous au stop-motion et au light painting.

#### **Le stop-motion, c'est quoi ?**

C'est une technique d'animation cinématographique qui consiste à créer une séquence vidéo en prenant une série de photographies image par image, en déplaçant progressivement des objets ou des personnages entre chaque prise. Lorsque ces images sont ensuite diffusées en séquence à une vitesse normale, elles donnent l'impression que les objets ou les personnages se déplacent de manière fluide. Cette méthode est souvent utilisée pour créer des animations en volume, comme les marionnettes ou les figurines, et elle est également populaire dans la réalisation de films d'animation en stop-motion.

La réalisation d'une animation en stop-motion se fait par étape :

- Étape 1 : l'écriture d'un scénario,

- Étape 2 : La prise en main du matériel,
- Étape 3 : La phase de test,
- Étape 4 : la prise de vues et le montage final.

#### **Le light painting, c'est quoi ?**

Le light painting est une technique photographique créative qui consiste à utiliser une source de lumière, généralement une lampe de poche ou une LED, pour dessiner des motifs, des formes ou des mots dans une scène sombre tout en prenant une longue exposition photographique. L'appareil photo est généralement monté sur un trépied pour éviter tout mouvement indésirable pendant la prise de vue.

En utilisant cette technique, les photographes peuvent créer des effets visuels uniques en traçant des lignes lumineuses dans l'obscurité. Les possibilités artistiques sont vastes, allant des dessins simples aux compositions complexes et abstraites. Le light painting permet d'ajouter une dimension artistique et magique aux photographies en jouant avec la lumière et le temps d'exposition.

# <span id="page-23-0"></span>**MODE D'EMPLOI**

Dans la malle se trouve une main et un mannequin articulés pouvant servir de modèle au cours d'un atelier de stop motion. Il est envisageable d'utiliser tout autre objet qui vous semblerait pertinent. Le public pouvant également apporter son propre matériel.

# **Le trépied**

La fixation d'une tablette sur le trépied oblige l'utilisation d'un adaptateur.

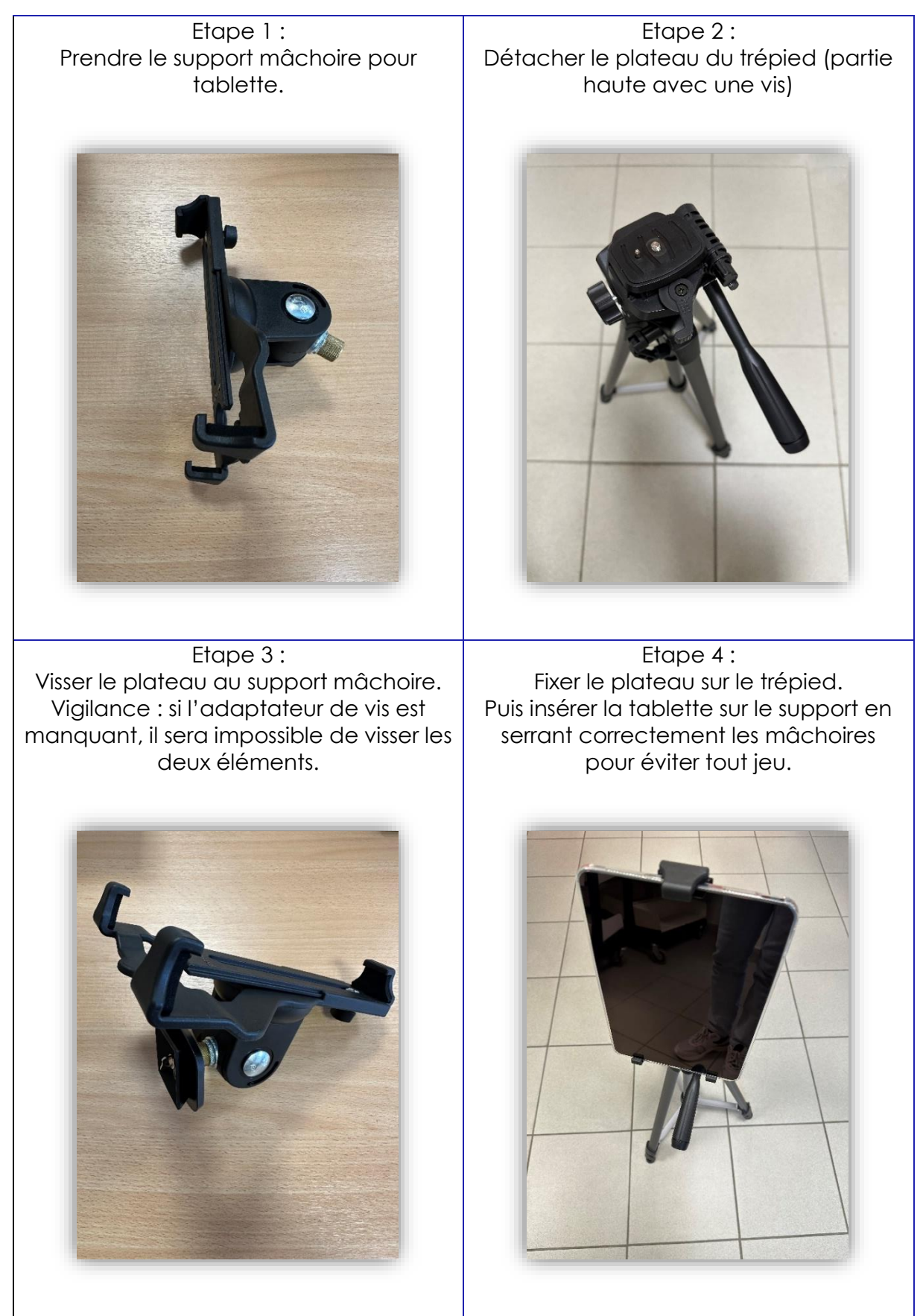

### **Le studio photo portable**

Cette boîte blanche en plastique souple mais résistante mesure 62,5 x 64 x 55 cm lorsqu'elle est dépliée.

Elle possède 3 bandes LED avec un variateur de lumière permettant de choisir l'intensité lumineuse appropriée. Pour un résultat plus propre, un fond noir et blanc se trouve dans le carton du studio photo.

#### **Points de vigilance**

- Charger les tablettes avant le début de la séance, tout comme les différents dispositifs lumineux (lampes torches, sphère lumineuse). Comptez environ 2/3 heures.
- Prévoir un espace suffisant, notamment pour l'atelier de light painting.
- Prévoir un temps de mise en place du matériel.
- Surveillez les enfants pour éviter tout dommages oculaires.

### **Le stop motion avec l'application Stop Motion Factory**

L'application est simple d'utilisation. En revanche, pensez en amont à la préparation de la scène et de son bon éclairage. L'utilisation du fond noir sur une table, ou du studio photo portable vont harmoniser les fonds et mettre en évidence le sujet.

- Étape 1 : sur l'iPad, cliquez sur l'app Stop Motion Factory
- Étape 2 : Lancez un nouveau projet
- immobile. L'utilisation du trépied est indispensable pour éviter les mouvements entre les prises. En cliquant sur le bouton des réglages en haut à droite, puis sur le 3ème bouton icône du menu, vous pouvez choisir la transparence du calque de superposition.

- Étape 3 : Prenez différentes photos en veillant à ce que la tablette soit

- Étape 4 : Une fois la prise de vue finie, cliquez sur « Effectuer ».
- Étape 5 : Avant le montage vidéo, vous pouvez choisir la résolution du projet, la vitesse de défilement des images par seconde, l'ajout de filtres photos, de texte, image ou son.
- Étape 6 : Pour enregistrer sa réalisation, cliquez sur « Faire » puis sur le bouton d'enregistrement. La vidéo se trouvera dans l'application Photos.

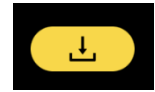

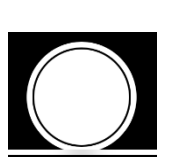

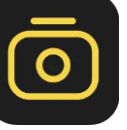

# **Le light painting avec l'application Slow Shutter**

L'application est en anglais, mais ce guide est là pour vous accompagner.

- Étape 1 : Sur l'iPad, cliquez sur Slow Shutter
- Étape 2 : Vérifier les paramétrages avant de prendre une photo. Pour cela, cliquez sur l'icône des réglages, et vérifiez que le mode de  $\left| \right\rangle _{0}$ capture (*Capture Mode*) soit sur « Light Trail ». La sensibilité à la lumière (*Light Sensitivity*) doit être au maximum. Le temps de pose (*shutter speed*) dépend du résultat souhaité : il est conseillé qu'il soit entre 15 et 30 secondes. Enfin, l'ISO (l'unité de mesure de la sensibilité à la lumière) doit être en « Auto ».
- Étape 3 : Une fois l'application paramétrée, une personne peut se  $\begin{bmatrix} AF \end{bmatrix}$ positionner devant l'objectif photo (1 mètre minimum de la tablette). Lorsque la personne est à bonne distance, faîte la mise au point en cliquant sur elle depuis l'écran. Ensuite, cliquez sur le bouton « AF » en haut afin de verrouiller l'autofocus.
- Étape 4 : Il est temps de se mettre dans les conditions de la capture photo : éteignez les lumières pour faire le noir dans la pièce.
- Étape 5 : Cliquez désormais sur le bouton photo. Un minuteur de 3 secondes se lance puis le capteur photo s'ouvre selon la durée précédemment choisie. La personne devant l'objectif photo peut allumer son dispositif lumineux (lampe, guirlande, etc.) et ainsi créer des formes dans l'espace.
- Étape 6 : Si le résultat vous convient, vous pouvez sauvegarder l'image en cliquant sur « Save ». Si vous souhaitez recommencer la prise photo, faîtes « Clear ». Il est possible de faire des compositions photos en cliquant à nouveau sur le bouton photo. Ce dernier choix est intéressant dans le cas où vous souhaitez créer des formes plus précises/complexes ou avec différentes couleurs.

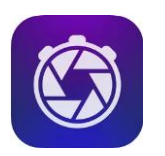

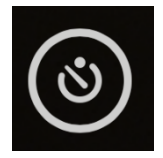

# <span id="page-27-0"></span>**PISTES DE MÉDIATION**

Il est possible d'imaginer différentes formes d'animations et d'ateliers pour le light painting :

- Portraits lumineux : utilisez une lampe de poche pour dessiner des motifs lumineux autour d'une personne pour créer des portraits uniques.
- Ecritures lumineuses : créez des messages ou des mots en utilisant un dispositif lumineux.
- Formes abstraites : explorez la création de formes et de motifs abstraits en utilisant la lumière donner vie à des compositions artistiques.
- Effets spéciaux : expérimentez avec des effets spéciaux en utilisant un dispositif lumineux pour créer des traînées lumineuses dernière des objets en mouvement.

Différentes possibilités s'offrent à vous également autour du stop motion, par exemple :

- Animation de figurines : animer des figurines ou des marionnettes en stop motion pour raconter une histoire ou créer des scènes amusantes.
- Claymotion : utilisez de la pâte à modeler pour créer des personnages et des décors que vous pouvez animer en stop motion.
- Animation de dessins : dessinez sur des feuilles de papier et prenez des photos image par image pour donner vie à vos dessins.
- Effets spéciaux : expérimentez avec des effets spéciaux en stop motion pour faire apparaître et disparaître des objets de manière magique.

# <span id="page-27-1"></span>**APPLICATIONS SUR TABLETTES**

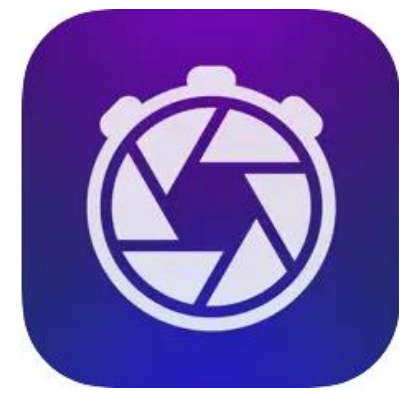

Télécharger dans<br>| l'App Store

#### **Slow Shutter Cam** Dès 8 ans

Cogitap Software

Que vous soyez fan de photographie, débutant souhaitant améliorer vos clichés, professionnel à la recherche d'une application efficace sur iOS, Slow Shutter Cam est fait pour vous.

L'application propose de nombreux réglages et options qui vous permettront de créer le cliché parfait. Son outil de prédilection est le régleur d'obturation. Vous pouvez en effet ralentir la fermeture de l'obturateur (comme si vous étiez sur un appareil argentique), afin de créer des effets de mouvement sur vos photos.

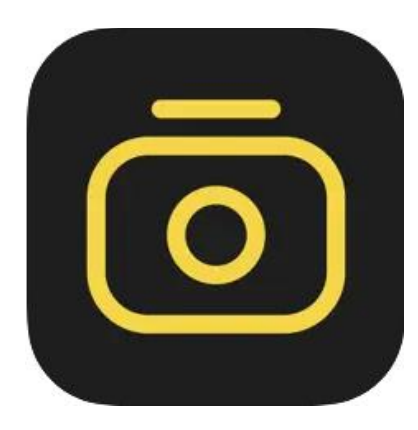

**Stop Motion Factory** Dès 8 ans 壮 董

Stop Motion Factory est une application dédiée à la réalisation d'animations en stop motion. Il vous permet de prendre facilement des photos et de faire des animations en stop motion.

Télécharger dans

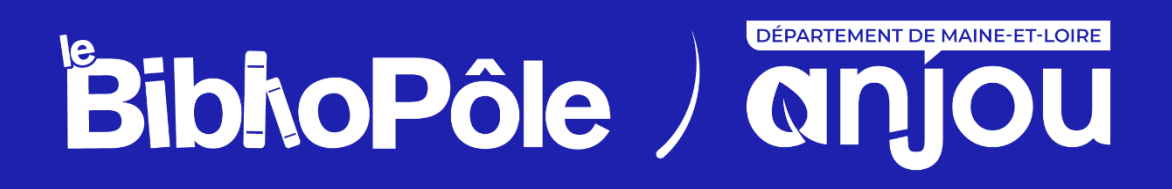

**5 rue Paul Langevin, 49240 Avrillé Tél. : 02 41 33 03 20**